#### [Bar-kod terminali \(PocketPC\) - uputstvo z](https://wings.rs/bar-kod-terminali-uputstvo-za-korisnike)a koris

Bar-kod terminali su ure aji bazirani na PocketPC ure ajima koji omogu a prima ili izdaje roba preko bar-kodova bez direktne veze sa ra unarom. O ra unar koji be~i no komunicira sa serverom i na taj na in omogu ava razi je instaliran poseban program Pocket Bar-kod (u daljem tekstu PBK) koji funckije vezane za prijem i izdavanje artikala iz magacina.

#### Glavni meni

Kada se startuje ure aj, dobija se glavni meni. Klikom na stavku (koristi dobija se odgovarajua funcija.

NAPOMENATreba kliknuti na tekst, a ne na checkbox ispred njega. Checkl ozna avanje opcije koja e se automatski startovati. Ukoliko ipak ovo ura osnovnog menija dr~ite taster 1 dok ulazite u aplikaciju.

#### Podeaavanja

Preko ove opcije se podeaavaju osnovni parametri za povezivanje (server menija. Stavke su uglavnom vrste dokumenata i prefiksi registratora koje Za sva malo naprednija podraavanja mora da se edituje INI fajl koji stoji instalirana aplikacija.

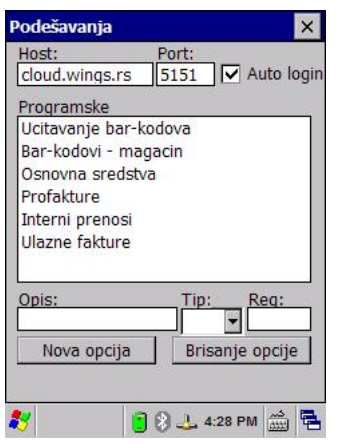

# **Skeniranje bar kodova**

Ova opcija se u meniju zove "Učitavanje bar-kodova" i služi da skeniramo artikle, napravimo listu i onda tu listu pošaljemo u App. Ta lista u programu stoji u clipboardu i sa Ctrl+F6 može da se povuče u skoro svaki dokument (ulazne fakture, izlazne fakture…).

U meniju se nalazi opcija "Učitavanje" koja služi da se uređaj napuni sa artiklima sa servera.

Ostale opcije menija su ručni unos barkoda (preko tastature) i pregled stanja selektovanog artikla (prikazuje se prozor sa stanjem po magacinima).

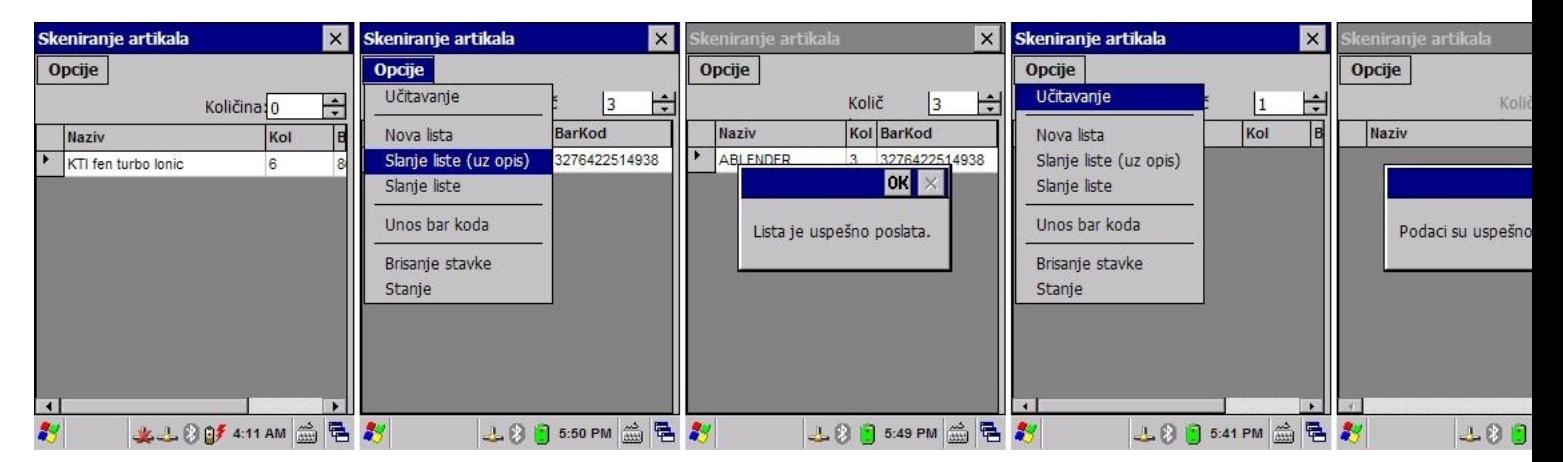

## **Overavanje dokumenata**

Osim prostog skeniranja i slanja liste u program, PBK podržava overavanje dokumenata. Princip je da se prvo dokument sa odloženom realizacijom odradi u App-u a onda overi preko uređaja.

**PROFAKTURE** se overavaju tako što app napravi otpremnicu iz njih.

*Napomena*: fiksirati registrator otpremnica na registratoru profaktura inače Aql izbaci dijalog i čeka.

**IZLAZNE FAKTURE** se overavaju preko njihove otpremnice, mogu samo u celosti da se realizuju (mora da se uključi odložena realizacija).

*Napomena*: fiksirati registrator faktura na registratoru otpremnica inače Aql izbaci dijalog i

čeka.

**ULAZNE FAKTURE** se overavaju sa mogućnošću da se generiše interni ulaz sa razlikama, moramo da uključimo opciju BAR KOD KOD REALIZACIJE UL.FAKTURA. i po potrebi SRAVNJIVANJE ULAZA/REGISTRATOR…..: ( ) ABC Takođe imamo i ZABRANA KALKULACIJE BEZ REALIZACIJE ( ) Ovo radi jedino ako se podaci ucitaju sa Ctrl+F6. Kod overe, na uređaju se vide dokumenta koja nemaju R oznaku a posle overe dobijaju R. Može i ručno da se overi. Ako isključimo barkod kod realizacije, onda se realizuje sa R i nema naloga za sravnjenje. Ako uključimo barkod, onda prilikom pritiska na R dobijamo dijalog gde možemo (i ručno i barkodom) da unesemo koliko je stiglo, pa sa F9 da realizujemo. Nalog sravnjenja se pravi tek pošto napravimo kalkulaciju. Polje u bazi je D\_REA. Ako je uključeno sravnjenje, u ini fajlu moramo u produžetku registratora UF da stavimo <tab>True da bi mogla da se kuca količina veće od one u app-u.

- *Napomena 1*: kod sravnjenja nije moguće dodati novi artikal na spisak iako je otvoren u Appu, razlike su dozvoljene samo kao plus/minus sa postojećim artiklima na dokumentu.
- *Napomena 2*: kad se uključi sravnjivanje, PBK na tim ulaznim fakturama ne prihvata duple artikle (kad nešto stigne u dve stavke PBK uvek zalepi za prvu i u nalogu razlika to ne evidentira dobro).

**INTERNI NALOZI** se realizuju, treba podesiti opcije: TRENUTNA REALIZACIJA INT.NALOGA….: ( ) BAR KOD KOD REALIZACIJE INT.NALOGA.: (X) Nerealizovani interni nalozi imaju zvezdicu.

Primeri kako izgleda overavanje dokumenata:

- Učitavanje služi da se sa servera povuče spisak dokumenata
- Obrada da se uđe u selektovani dokument kako bi se prikazale stavke za overu (kad se završi sa overavanjem izabere se Realizacija iz menija)
- Reset kad izađemo iz dokumenta a nismo ga overili 8na primer stigli do pola) onda dokument dobija oznaku L (locked) kako neko drugi ne bi ušao u njega. Ovom opcijom se skida ta oznaka.

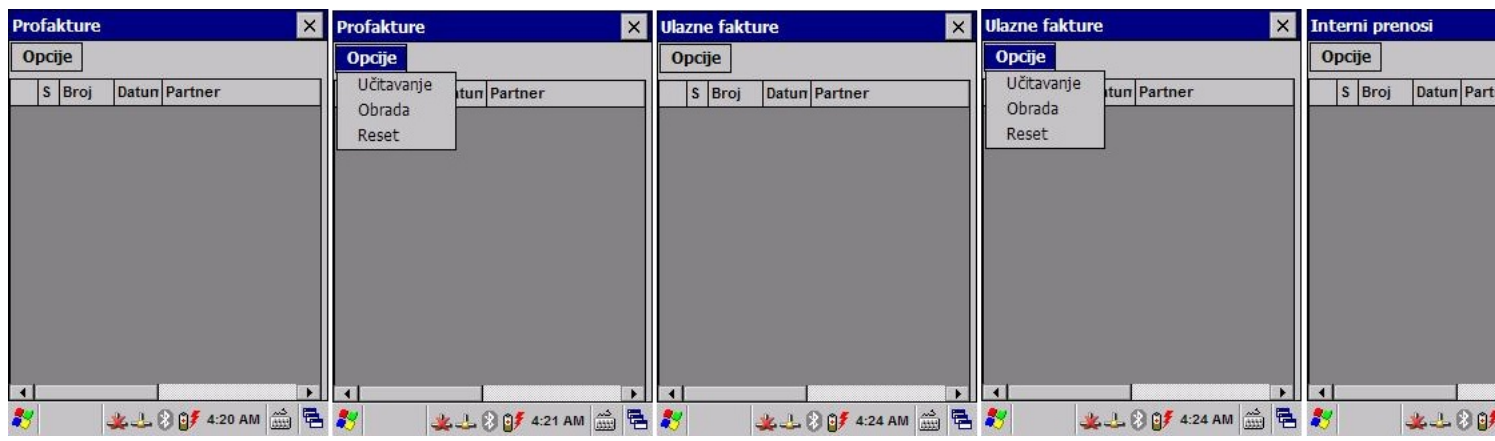

## **Popis artikala**

Ova opcija se koristi za popis artikala. Prvo se učita lista magacina, izabere se magacin u kome

se vrši popis, učitaju se artikli i onda se redom skeniraju artikli na zalihama.

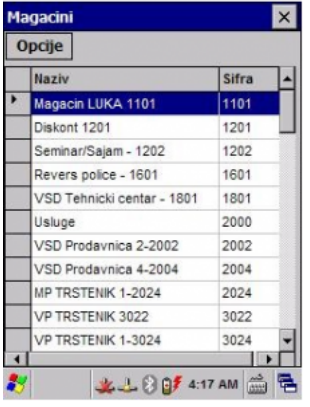

Kad se završi skeniranje lista se šalje u App tako što se učita u popis preko opcije "učitavanje iz clipboarda". Ne mora se raditi popis celog magacina odjednom vec iz delova, šalje se više listi i one se na kraju sumiraju u jedan popis.

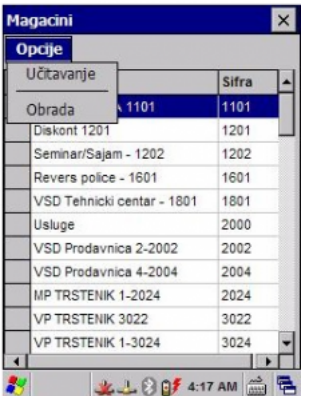

## **Popis osnovnih sredstava**

Ova opcija služi za popis osnovnih sredstava. Dobija se lista mesta osnovnih sredstava (na primer Mesto1, Mesto2…) i redom se bira svako od njih i skeniraju se redom osnovna sredstva.

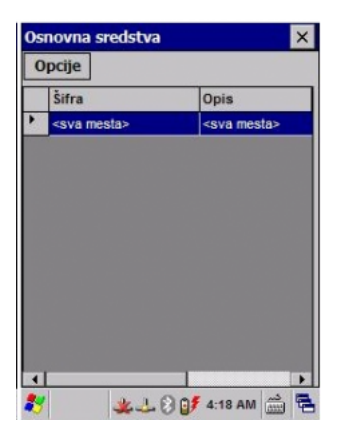

Kad se skeniranje završi popis se šalje a u App i učitava preko clipboard mehanizma. Popis se može raditi iz više delova.

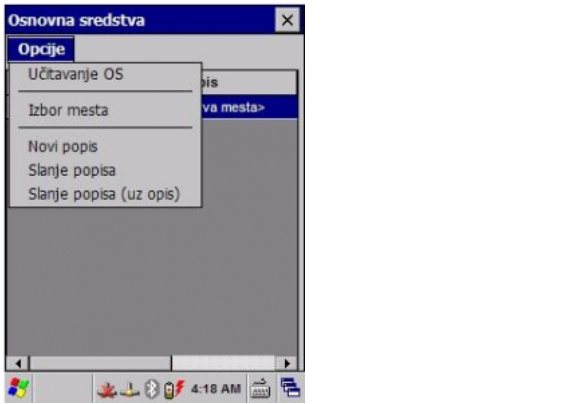